# **HƯỚNG DẪN SỬ DỤNG CHO SINH VIÊN CẬP NHẬT THÔNG TIN**

# **I. Đăng nhập**

### **1. Tài khoản đăng nhập**

Sử dụng tài khoản sinh viên để đăng nhập và sử dụng chức năng.

#### **2. Giao diện**

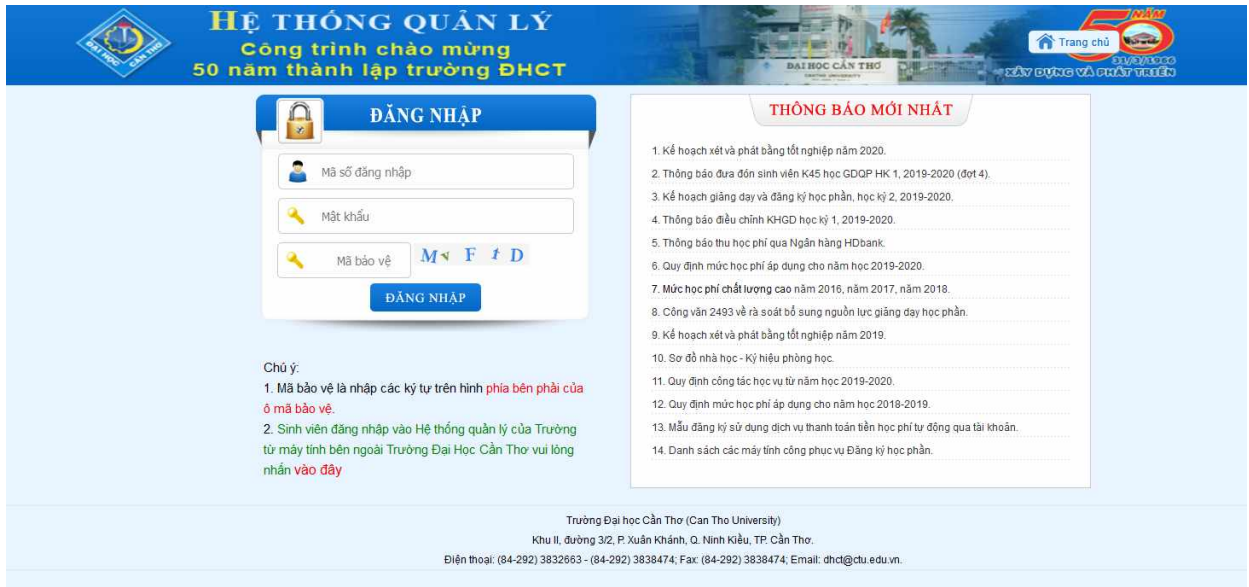

 Người dùng nhập tên đăng nhập, mật khẩu và chọn [**Đăng nhập**] để thực hiện đăng nhập vào hệ thống.

## **II. Giao diện chương trình**

1. Đối với sinh viên cần cập nhật thông tin:

Sau khi đăng nhập thành công và trong khoảng thời gian cập nhật thông tin sinh viên giao diện hiển thị như sau:

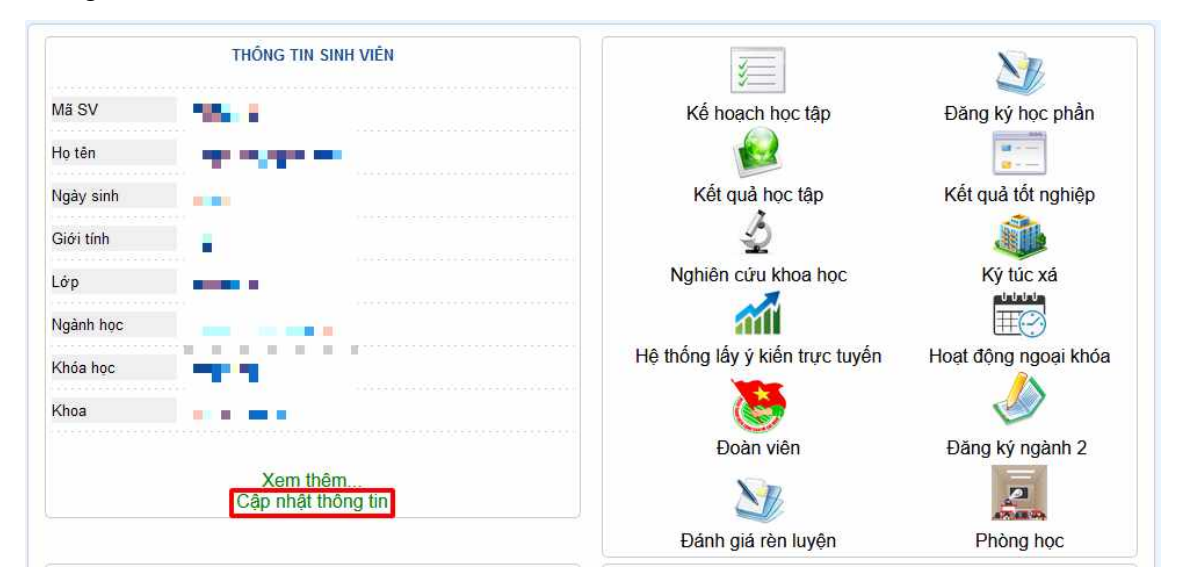

Người dùng chọn "*Cập nhật thông tin".*

Giao diện cập nhật thông tin hiển thị (hình 2). Đối với những trường dữ liệu có ký hiệu :

- (\*) : bắt buộc nhập thông tin vào
- Tô màu xám : Không cho nhập thông tin

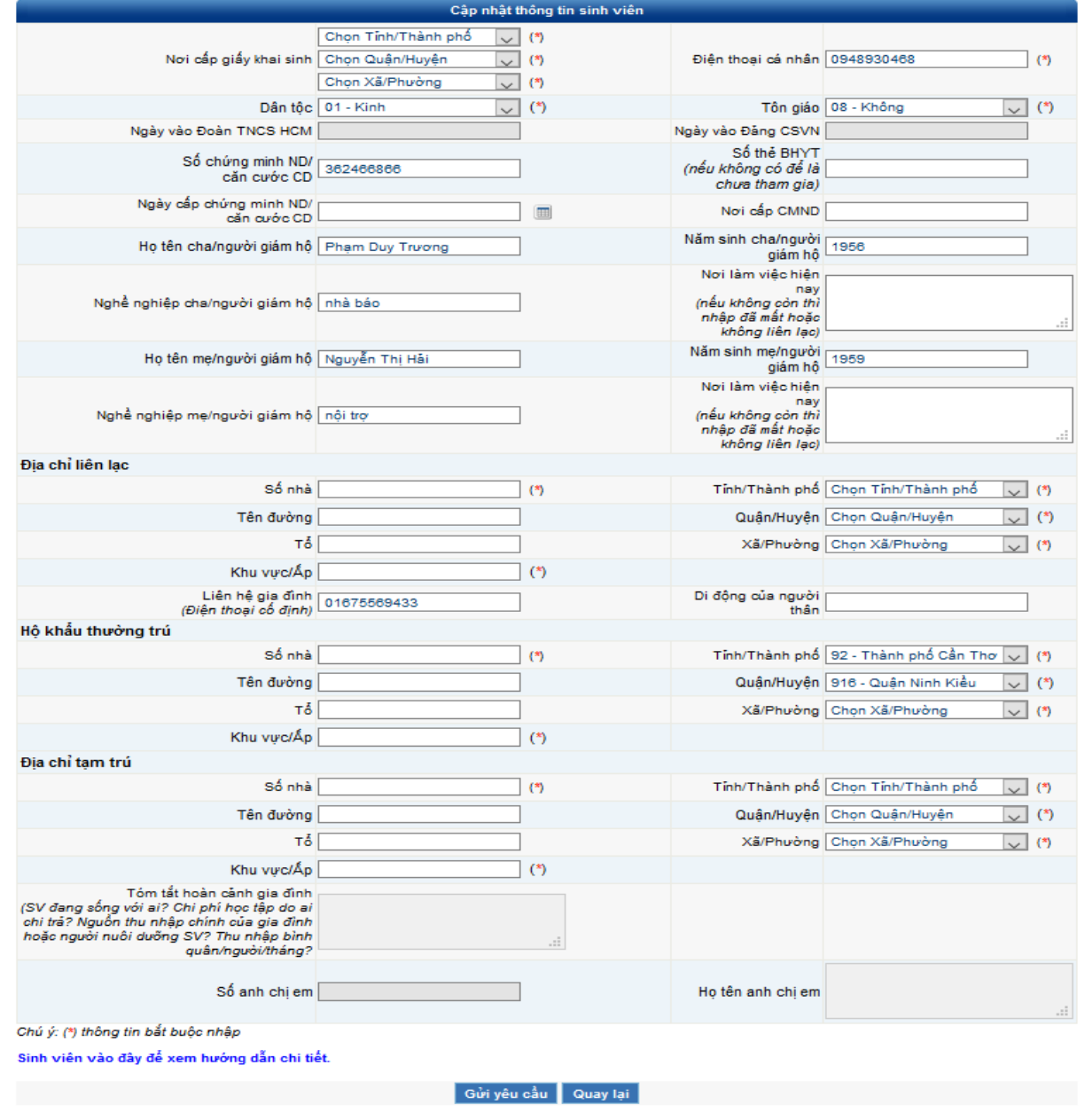

# *Hình 2.*

Sau khi nhập hoàn tất các thông tin được yêu cầu người dùng chọn "**Gửi yêu cầu**" để hoàn tất (Giao diện hình 3 hiển thị thông tin người dùng đã gửi yêu cầu cập nhật. Đối với trường dữ liệu có ký hiệu thể hiện dữ liệu đã được thay đổi so với dữ liệu cũ. Danh sách thông tin sau khi người dùng gửi yêu cầu sẽ chờ cán bộ quản lý phê duyệt, dữ liệu khi được cán bộ phê duyệt sẽ trở thành dữ liệu chính thức của người dùng trong hệ thống.